## Pre-K Report Cards in PowerTeacher Pro

Q1  $45$  in

**50 lbs** 

ELM.PK.HT

each student.

ELM.PK.WT

Click here to enter the grade or

comment for each standard for

 $Q<sub>1</sub>$ 

This guide will walk you through the steps of entering quarter grades and comments for PK students in PowerTeacher Pro.

There is a report card rubric and example PK report card posted on the PowerSchool Teachers page.

Log into PowerTeacher, then click the link for PowerTeacher Pro under your 'PK4 Standards' class.

Once you are in PowerTeacher Pro, click Grading on the left menu, then click 'Standards' under grades.

Verify that you are in the correct quarter before you start entering grades. You will enter all your grades and comments in the PK4 Standards class.

Click in the space under the first standard across from the student's name to open the score inspector. In the score inspector enter the comment to record the student's height and weight.

After you have entered the student's height and weight you will see a small blue icon in the score box for that student.

There is only enough room on the report card to record height and weight this way:

Grades: Standards - Q1 v

P1(A) PK4 Standards

Grade Scale Type: (E - NA)

STUDENT (19)

**J.L.** 1. Barr, Rowen

11 2. Binford, Kaitlyn

4. Brown, Tina

3. Brown, Brandon

**ELM.PK.HT Height Standard description** 

**Student Height** 

**Student Weight** 

 $O<sub>1</sub>$ 

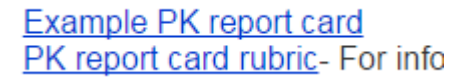

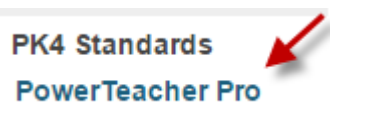

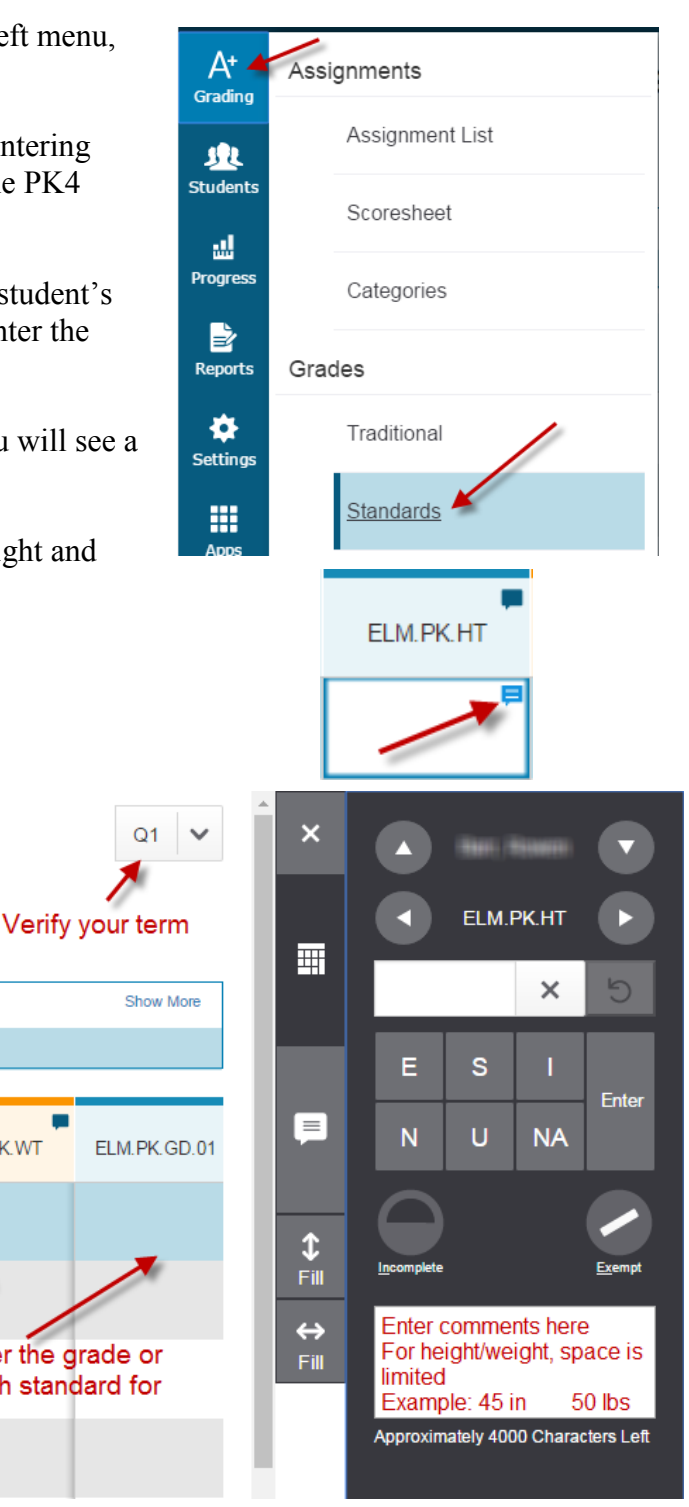

XX in XX lbs

## Pre-K Report Cards in PowerTeacher Pro

Moving left to right through the standards, after you enter the height and weight you will now enter letter grades for each standard.

PK uses the ESINU grade scale.

## **Grading Symbols**

- Е  $=$ **Excellent**
- S **Satisfactory**  $=$
- I  $=$ Improving
- N  $=$ **Needs improvement**
- U Unsatisfactory  $=$
- $NA =$ Not Addressed (not yet taught)

Fill Complete: 18 scores updated

Click on the first graded standard, 'Skips/ gallops/runs/hops', enter the appropriate letter grade by typing it or clicking on the button in the score inspector.

You can save time by entering the score that most students have and filling it down. Enter a score for the first student on your list, then click the up/down fill button to fill in all blank scores for that

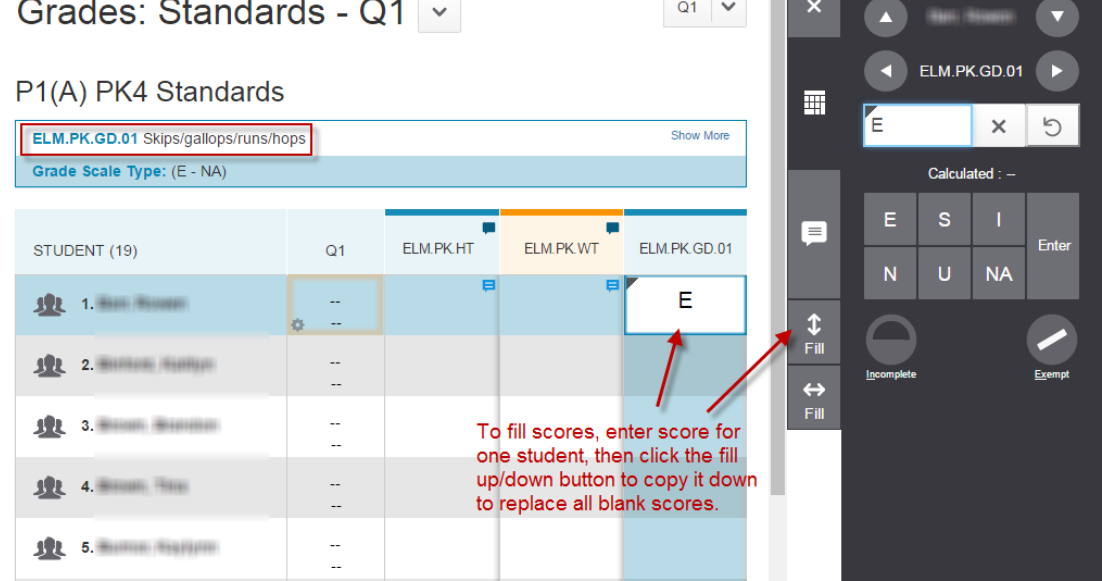

standard to the same grade. If you fill one grade for all students you'll need to manually change the grade for any students who should not get that same grade.

Continue working your way to the right, until you get to the ELM.PK.CM.99 standard, this is the last standard for the report card and where you will enter the overall report card comment. This is the only comment that will print on the report

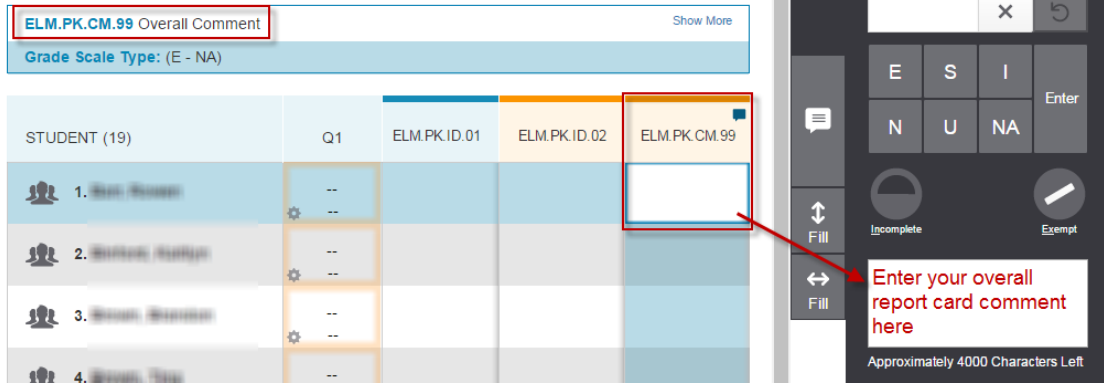

card. If you scroll any farther to the right you will see the standards that are used for the progress report.

The PK report card is meant to be printed double-sided and folded as a booklet, the comments are printed on the back page.

## Comments:

Q1:Overall report card comment goes here!